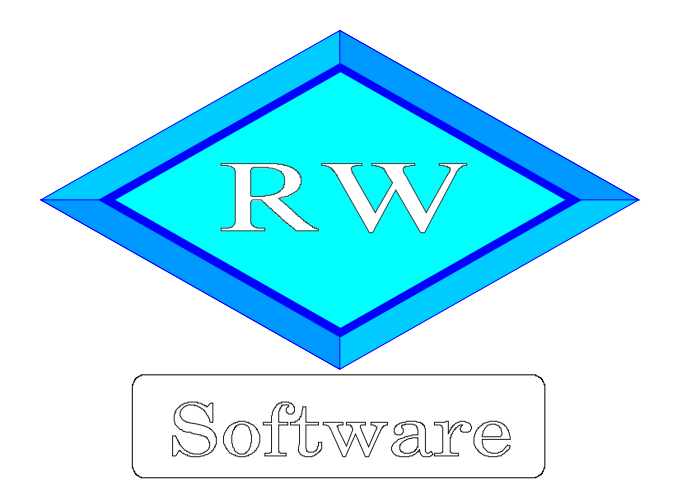

# RW-Buch 34

# Updatehinweise zur Vorversion RW-Buch 33

Copyright © 1988-2023 Wachtmann Computer-Service

Wachtmann Computer-Service Im Kohlpott 5, D-32120 Hiddenhausen Tel:  $0.52$  21 – 6.71.40 Fax:  $0.52$  21 – 6.73.58 Internet: www.rwsoftware.de Email: post@rwsoftware.de

In dieser Handbuch-Ergänzung zeigen wir die Unterschiede der Version 33 zur aktuellen Version 34 auf. Ein Ausdruck kann für Ihre persönliche Verwendung erstellt werden. Darüber hinausgehende Vervielfältigungen dieses Handbuchs sind nicht erlaubt.

Die Ausführungen gelten auch für die größere OP-Version, bei Unterschieden sind diese jeweils im Text vermerkt.

# Inhaltsverzeichnis

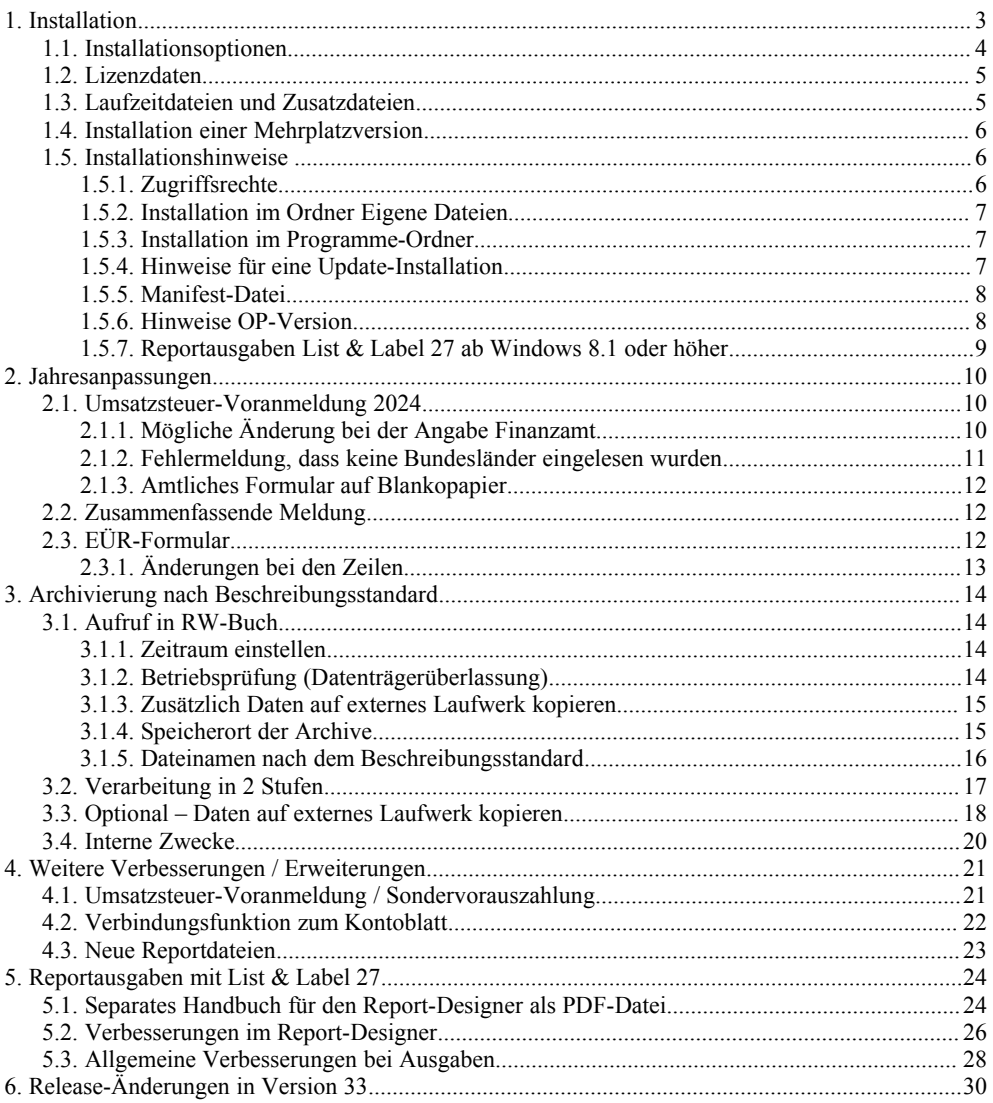

# **1. Installation**

Die Installation erfolgt wie gewohnt über die CD-Installation oder Aufruf per Explorer. Bitte klicken Sie rechts neben RW-Buch auf den Schalter 'Installieren' (1).

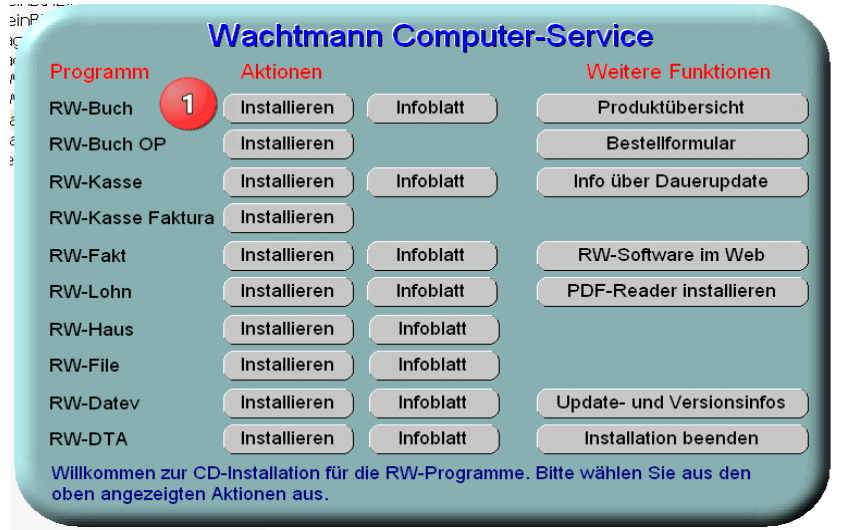

Hier ein Beispiel für den Aufruf per Explorer. Sie klicken zuerst auf das Symbol für Ihr CD-Laufwerk (1), dann auf den Ordner RWBuch (2) und starten SETUP (3). Falls der aktuelle Benutzer nicht mit Administrator-Rechten angemeldet ist, starten Sie die Installation bitte mit Administrator-Rechten (rechter Mausklick auf SETUP und auswählen 'als Administrator ausführen' (3).

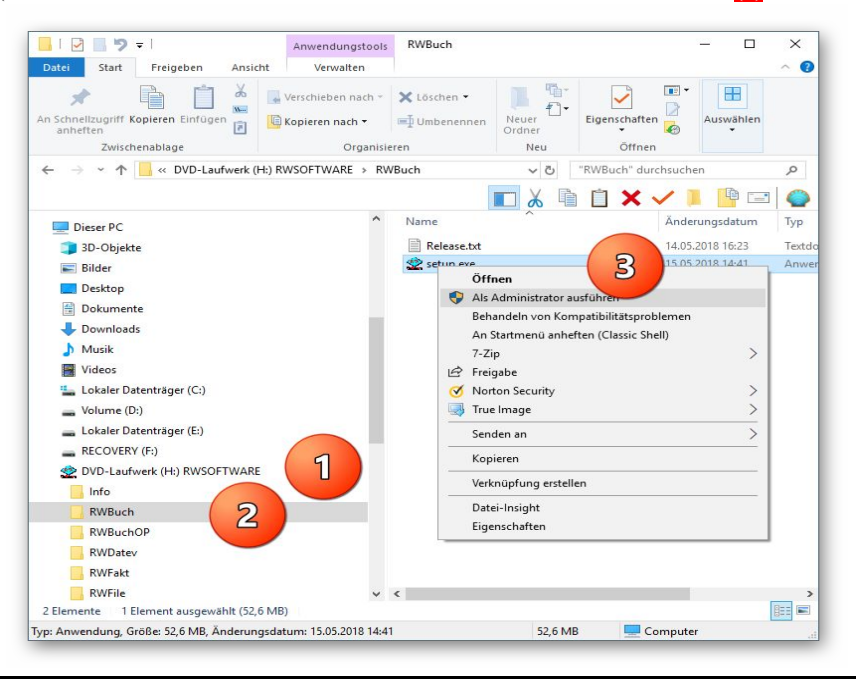

Falls Sie auf das falsche Programm zum Installieren klicken, werden Sie das spätestens bei der Eingabe der Lizenzdaten bemerken, da die Lizenzdaten immer nur zu der gekauften Programmversion passen.

# **1.1. Installationsoptionen**

Bei der Installation werden nach dem Begrüßungsbildschirm die verfügbaren Optionen für die Installation abgefragt:

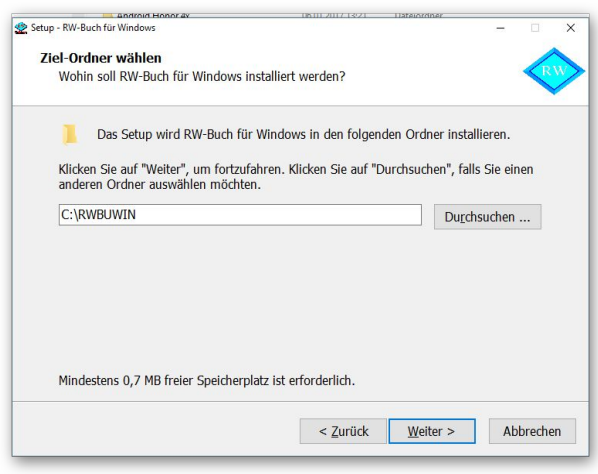

#### **Ziel-Ordner wählen**

Über diesen Dialog wird der Ziel-Ordner für die Programmdateien eingestellt. Dorthin werden alle Programm- und Zusatzdateien installiert. Wir empfehlen, die Standardvorgabe zu verwenden. In der Regel ist das auch immer der Ordner, in dem eine Vorversion installiert wurde. Wenn Sie dieses nicht verwenden wollen, empfehlen wir, die Angabe zu notieren, damit Sie später wissen, wo das Programm installiert wurde. Beachten Sie bitte auch, dass nur bei der Installation in den gleichen Ordner, auch die Daten und Einstellungen aus der Vorversion übernommen

werden.

Bitte beachten Sie auch die weiter hinten beschriebenen Installationshinweise, wo einige mögliche Varianten aufgeführt sind, z.B. für den Zielordner Eigene Dateien.

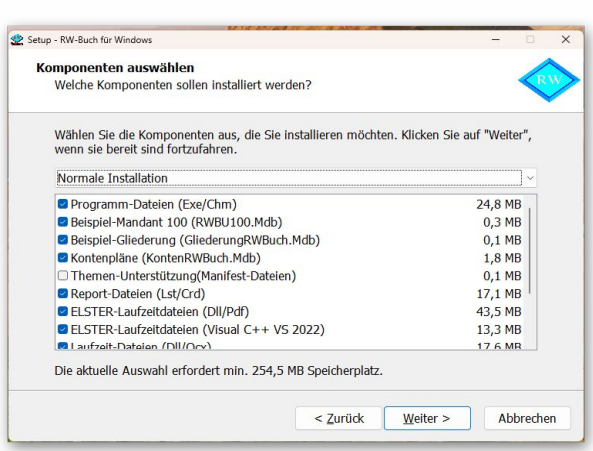

#### **Komponenten auswählen**

Über diesen Dialog wird festgelegt, was genau zu installieren ist. Bei einer Update-Installation wählen Sie hier bitte die 'Normale Installation' aus.

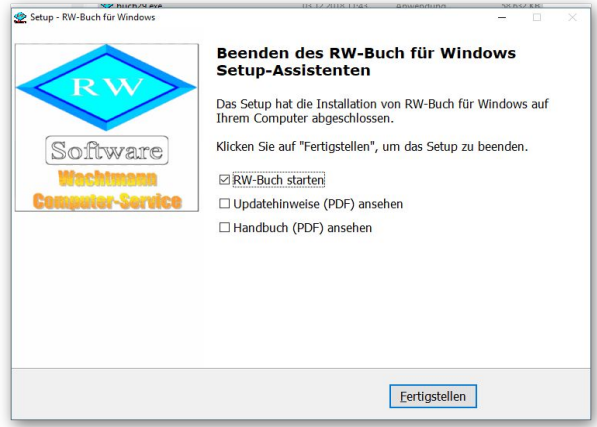

#### **Setup Fertigstellen**

Nachdem das Programm installiert wurde, kommt als letztes der folgende Bildschirm.

Hier können Sie das Programm starten, sich die Updatehinweise oder auch das komplette Handbuch ansehen.

### **1.2. Lizenzdaten**

Nach der Installation geben Sie bitte die Lizenzdaten ein, die der CD beigefügt sind, bzw. auf der Rechnung vermerkt sind. Beachten Sie bitte hierbei, dass bei Anwendung das korrekte Programm vermerkt ist. Wenn dort nicht RW-Buch 34 steht, dann haben Sie das falsche Programm installiert. Dann sollte abgebrochen und zuerst das richtige Programm installiert werden.

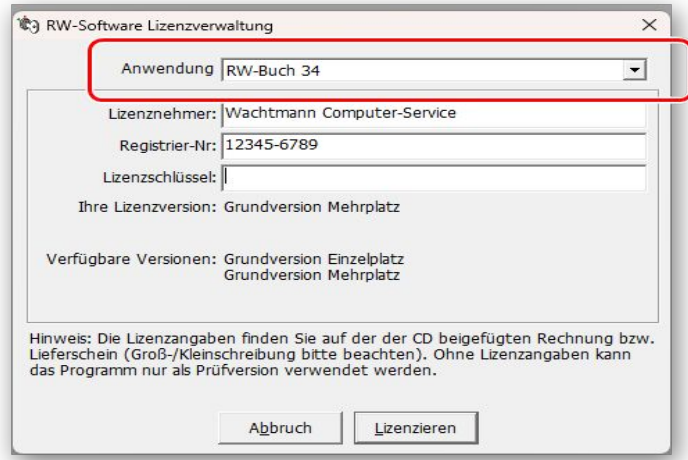

# **1.3. Laufzeitdateien und Zusatzdateien**

Bitte beachten Sie, dass eventuell Druckausgaben nicht möglich sind, wenn Sie die Installation der Laufzeitdateien für Druckausgaben abgewählt haben. Falls Sie die Elster-Laufzeitdateien abwählen, werden auch alle Elster-Funktionen nicht möglich sein. Wir empfehlen daher, dass bei der Installation mindestens einmal alle Komponenten installiert werden.

# **1.4. Installation einer Mehrplatzversion**

Für die Installation einer Mehrplatzversion beachten Sie bitte, dass zuerst alle eventuell aktiven Zugriffe über eine ältere Version zuerst beendet werden. Erst dann sollte auf einer Station im Netzwerk die neue Mehrplatzversion installiert werden. Anschließend sollte das Programm einmal aufgerufen werden, damit die eventuell nötigen Strukturänderungen ohne Probleme erfolgen können. Danach kann die Installation auf den anderen Netzstationen durchgeführt werden.

# **1.5. Installationshinweise**

Die folgenden Hinweise gelten nur besondere Fälle, falls Probleme beim Programmstart oder bei der Ausführung auftreten sollten, oder für die Installation der OP-Version.

### **1.5.1. Zugriffsrechte**

Falls Sie unter Windows Vista oder Windows 7 / 8.x / 10 / 11 installieren, beachten Sie bitte, dass bei eingeschalteter Benutzerkonten-Steuerung die Zugriffsrechte passend eingestellt sind. Das betrifft das Verzeichnis in den das Programm installiert wurde und auch für ein eventuell eingestelltes davon abweichendes Datenlaufwerk bzw. Speicherort. Das erfolgt z.B. im Explorer durch Auswahl des Verzeichnisses und dann per rechter Maustaste auf 'Eigenschaften'. Im Eigenschaften-Dialog gehen Sie auf die Seite 'Sicherheit' und dann auf 'Bearbeiten' (1). Dort stellen Sie für den jeweiligen Benutzer (1) am besten den Vollzugriff (2) ein, mindestens aber Lesen, Schreiben und Ändern.

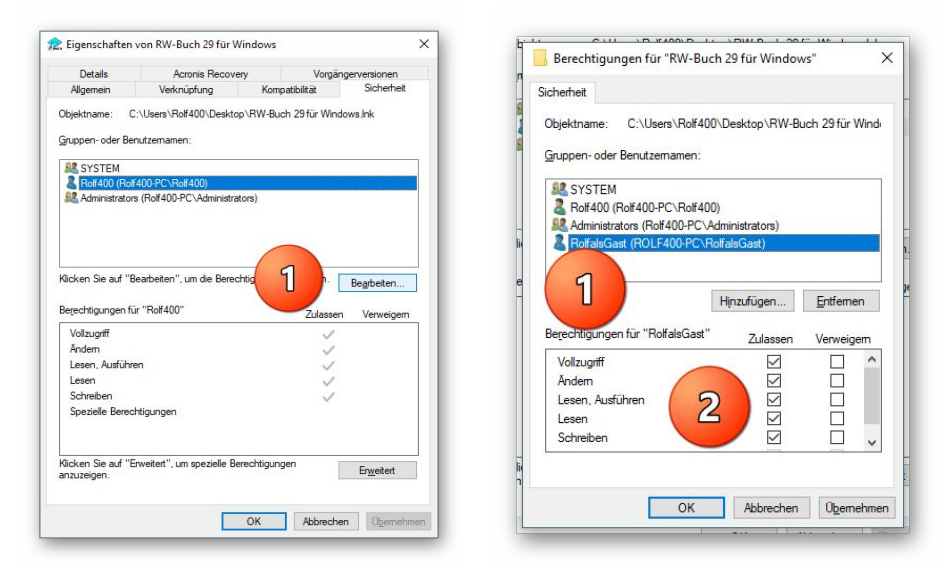

Eine Änderung der Zugriffsrechte ist aber nur nötig, wenn im Programm Fehler angezeigt werden, z.B. beim Programmstart, Programmende oder beim Datenbank-Wechsel. Bei solchen Aktionen liest das Programm bestehende Einstellungen ein oder speichert diese ab, so dass bei eingeschränktem Zugriff die Aktionen nicht korrekt ablaufen können.

Probleme entstehen in der Regel dann, wenn der Benutzer, der installiert hat, nicht der Benutzer ist, der das Programm aufruft. Dann können o.g. Zugriffsprobleme entstehen, die sich durch das Einstellen der Zugriffsrechte lösen lassen.

### **1.5.2. Installation im Ordner Eigene Dateien**

Alternativ kann auch einfach in ein anderes Verzeichnis installiert werden, z.B. in einen Unterordner von \Eigene Dateien. Dort sind die Zugriffsrechte in der Regel schon für den Benutzer eingestellt und brauchen nicht geändert werden. Bei der Angabe für den Ziel-Ordner wählen Sie durchsuchen, dann erscheint der folgende Dialog:

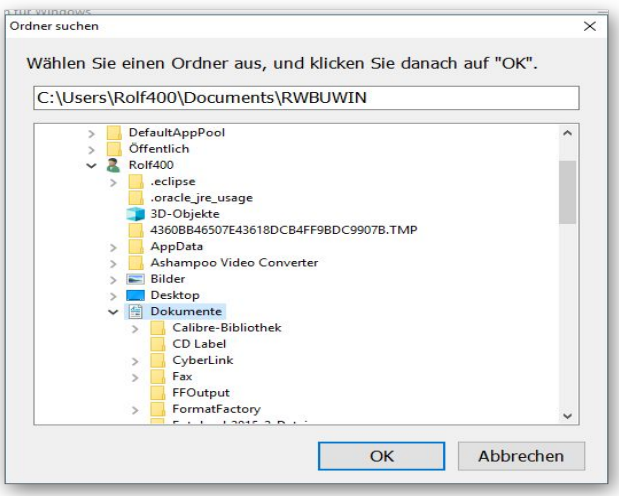

### **1.5.3. Installation im Programme-Ordner**

Ein weiteres Problem könnte darin bestehen, dass die Installation in einen Unterordner von \Programme vorgenommen wird. Der Programme-Ordner wird von Windows besonders geschützt. Das betrifft nicht nur die vorgenannten Zugriffsrechte, sondern auch das Speichern von Dateien. Geänderte Dateien speichert Windows in speziellen Ordnern ab und leitet Programmzugriffe entsprechend im Hintergrund um. Weitere Informationen dazu finden Sie auf den Microsoft-Webseiten, das Stichwort wäre Roaming. Für das Programm ist der Speicherort der Unterordner von Programme, tatsächlich sind die Dateien aber ganz woanders gespeichert. Dieses verwirrende Verhalten können Sie verhindern, wenn Sie einfach einen Unterordner von Eigene Dateien benutzen.

### **1.5.4. Hinweise für eine Update-Installation**

Falls Sie von einer älteren Version umsteigen, muss die Installation als 'Normale Installation' (siehe oben) erfolgen. Bitte geben Sie dabei als Ziel-Ordner den für die Vorversion benutzten Ordner an. Der Standardwert dafür war in der Vorversion: C:\RWBUWIN. Das ältere Symbol (Icon) auf dem Desktop für den Programmaufruf der Vorversion bleibt in dem Fall erhalten, ruft aber die neue Version 34 auf.

### **1.5.5. Manifest-Datei**

Wir liefern das Programm mit einer so genannten 'Manifest-Datei' aus, die steuert, ob gewisse Elemente im Programm eine so genannte Themendarstellung unterstützen. Im Lieferumfang ist dazu die Datei rwbuch.exe.manifest enthalten. Falls grundsätzlich die Themen-Unterstützung nicht gewünscht wird, oder Probleme beim Programmstart bestehen, ist die o.g. Manifest-Datei zu löschen.

Eine mögliche Fehlerquelle liegt darin, dass bei Aktualisierungen von Windows unter Umständen einige für das System relevante Dateien geändert werden, die eine Themendarstellung nicht erlauben oder erst gar nicht unterstützen (Fehlermeldung auf eine Side by Side Konfiguration o.ä.). Da ab Windows 10 die Themendarstellung grundsätzlich anders als in früheren Windows-Versionen abläuft, wird die Manifest-Datei in der Regel nicht benötigt.

### **1.5.6. Hinweise OP-Version**

Für die Installation der größeren OP-Version gelten nur geringe Unterschiede. Bei der CD-Installation wählen Sie statt RW-Buch den darunter liegenden Schalter RW-Buch OP aus, bei manueller Installation über den Explorer ist der Ordner \RWBuchOP für das Setup-Programm zu wählen und im Lizenzdialog meldet sich die OP-Version mit RW-Buch OP 34:

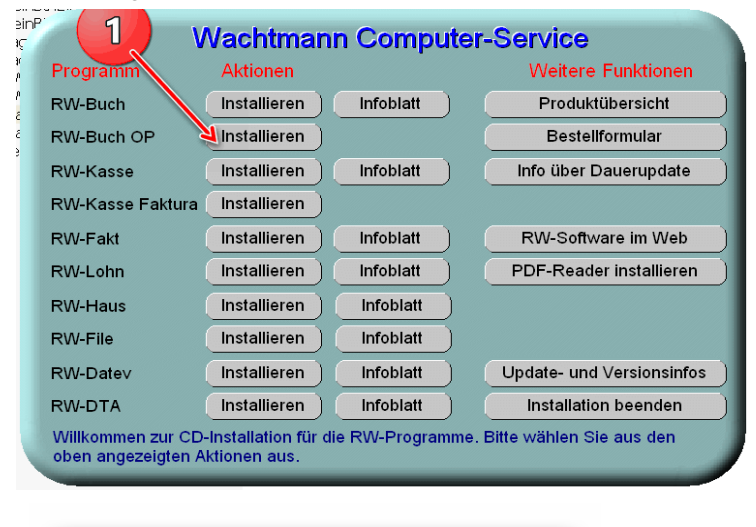

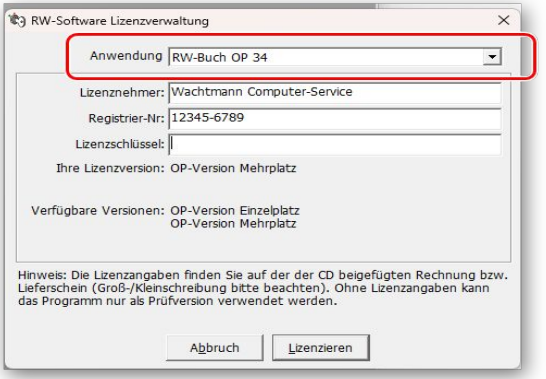

### **1.5.7. Reportausgaben List & Label 27 ab Windows 8.1 oder höher**

Der Hersteller combit setzt für den Report-Generator List & Label 27 eine Windows-Version ab 8.1 oder höher voraus. Unter älteren Versionen funktionieren die Druckausgaben als Reportausgabe nicht. Ab RW-Buch 32 setzen wir standardmäßig List & Label 27 ein. Im Info-Bildschirm zeigen wir die Version von List & Label mit Versionsnummer ebenfalls an. Im Normalfall wird die List & Label Version mit 27 angezeigt. Sie werden das Verhalten allerdings bei Druckausgaben sofort bemerken, da die Ausgabe nicht erfolgt. Hier 2 Bilder (Hauptmenü ? / Info über), links unter Windows 10 und rechts unter Windows XP, wo die Druckausgaben möglich sind:

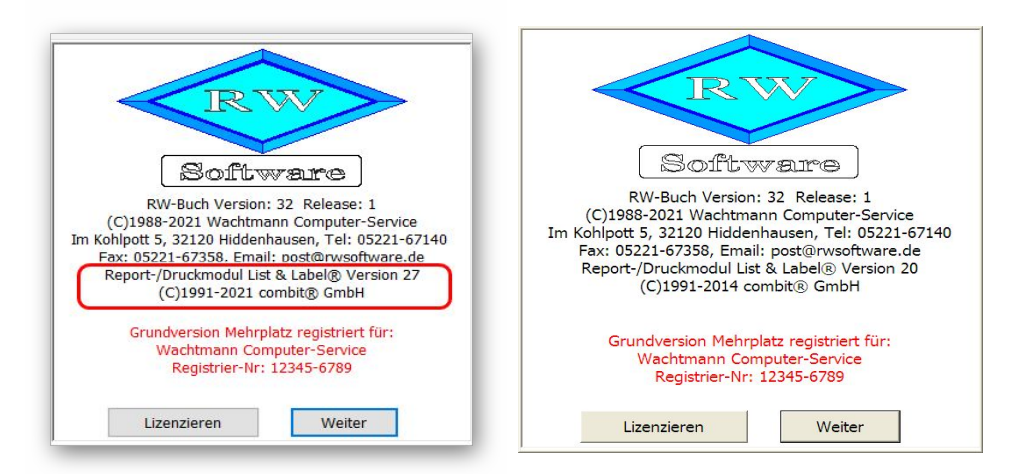

Und hier ein Bild unter Windows XP, wo keine Druckausgaben mit List & Label möglich sind:

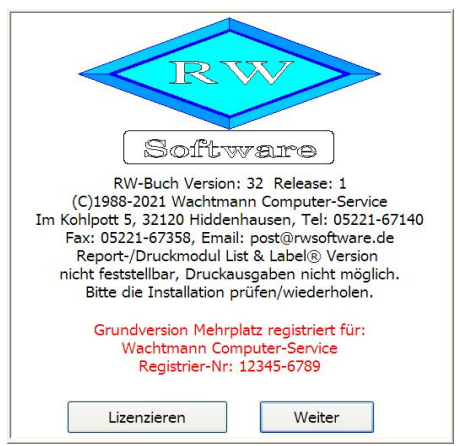

Zur Lösung gibt es 2 Varianten:

٠ Sie steigen für Ihren PC auf eine neuere Windows-Version um. Derzeit ist nach unserem Kenntnisstand immer noch ein kostenloser Wechsel bei Microsoft möglich. Aus Sicherheitsgründen dürfte das die richtige Lösung sein, da es für die alten Windows-Versionen (Windows XP bis Windows 8.0) schon länger keine Sicherheitsupdates mehr gibt. Aus den gleichen Gründen gibt es das Elster-Modul auch nicht mehr für die älteren Windows-Versionen.

Falls Sie keinen Wechsel der Windows-Version machen möchten, können wir Ihnen noch eine Version von RW-Buch 34 bereitstellen, die eine

ältere Version von List & Label verwendet, das wäre die Version 20 von List & Label (siehe Info-Bild oben rechts). Die Neuerungen für Reportausgaben fallen dann natürlich weg, allerdings funktionieren dann die Reportausgaben auch wieder. Wir stellen diese besondere Version von RW-Buch 34 kostenlos auf unserer Webseite bereit, bei Bedarf senden Sie uns bitte eine kurze Mail mit Angabe der Registrier-Nr, damit wir Ihnen den passenden Download-Link zusenden können.

# **2. Jahresanpassungen**

# **2.1. Umsatzsteuer-Voranmeldung 2024**

Im Zuge der Jahresanpassung ist die Umsatzsteuer-Voranmeldung für 2024 angepasst worden. Damit ist das neue Elster-Modul verbunden, das vom Gesetzgeber für 2024 freigegeben ist. Neue Ust-Kennziffern sind damit nicht verbunden. Außer der Elster-Übertragung haben wir auch noch das amtliche Formular für 2024 im Lieferumfang angepasst, falls eine Elster-Übertragung nicht möglich sein sollte und Sie eine entsprechende Genehmigung für eine Papierabgabe vom Finanzamt haben. Das Druckformular, also wenn keine Elster-Übertragung erfolgt, ist ab 2023 auf 3 Seiten vom Gesetzgeber erweitert worden. Wie immer liefern wir auch das normale Formular mitsamt der Anleitung / Erläuterung durch den Gesetzgeber mit. Dort können Sie die Gesetzesgrundlagen für die einzelnen zu meldenden Sachverhalte nachlesen. Für einen einfachen Zugriff können Sie die Hinweise vom Gesetzgeber auch über die F1-Hilfe auf der Übersichtsseite aufrufen.

### **2.1.1. Mögliche Änderung bei der Angabe Finanzamt**

Bei Änderungen am Elster-Modul können sich auch immer Änderungen an den Finanzämtern ergeben. Das können z.B. andere Bezeichnungen oder ähnliches sein. Die Liste der Finanzämter wird vom Elster-Modul bereitgestellt, bei Änderungen haben wir daher leider darauf keinen Einfluss. Falls ein Fehler bei der Steuer-Nr im Elster-Dialog angezeigt wird, ist unter Umständen die Änderung der Finanzamtsliste die Ursache. Prüfen Sie daher zuerst, ob das Finanzamt korrekt angegeben ist, evtl. reicht eine erneute Auswahl des korrekten Finanzamtes aus, so dass die Steuer-Nr wieder als korrekt erkannt wird.

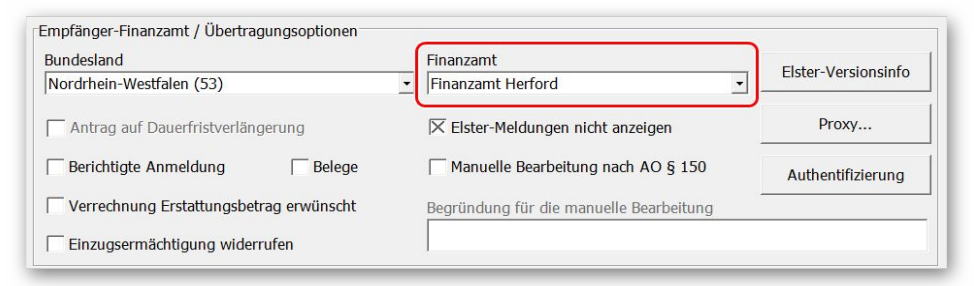

Die Probleme kommen daher, dass es unterschiedliche Formate für die Steuernummer gibt, die sogar auf Landesebene abweichen und zum anderen eine bundeseinheitliche Steuernummer, die für Elster zum Einsatz kommt. Intern setzt das Programm die Steuernummer in die für Elster benötigte Elster-Steuernummer um. Die Basis dafür sind aber immer die Zuordnung für das jeweilige Bundesland und das dazugehörigen Finanzamt.

### **2.1.2. Fehlermeldung, dass keine Bundesländer eingelesen wurden**

Falls überhaupt keine Bundesländer, und damit auch keine Finanzämter, eingelesen werden konnten, erscheint eine entsprechende Meldung mit einem Hinweis darauf. Eine Benutzung des Elster-Moduls ist dann nicht möglich, bis Abhilfe geschaffen wird. Folgende Ursachen kommen in Frage:

- Sie haben die Laufzeitdateien Visual C Runtime 2022 nicht installiert

In den meisten Fällen dürften diese Laufzeitdateien auf einem PC vorhanden sein, wenn nicht, müssen Sie diese z.B. von unserer CD nachinstallieren. Bei Ausführung der Installation ist dazu bei 'Komponenten auswählen' die Option 'ELSTER-Laufzeitdateien (Visual C++ VS 2022)' auszuwählen. Wenn diese bereits auf Ihrem PC installiert wurden, erfolgt keine Aktion, ansonsten werden die Laufzeitdateien mit installiert.

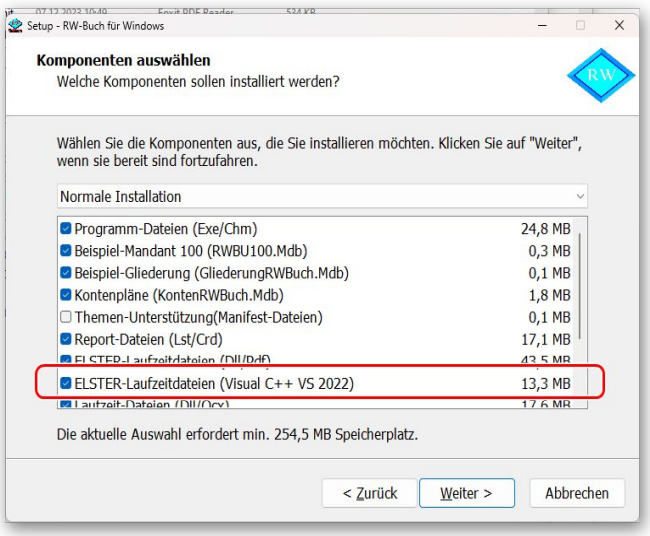

- Sie verwenden RW-Buch auf einem älteren PC mit Windows XP / Vista / Windows 7

Laut Gesetzgeber ist Elster erst ab Windows 8.1 verwendbar. Die bisherige Praxis, dass ältere Betriebssysteme zwar nicht mehr unterstützt werden, trotzdem aber noch lauffähig sind, ist nach unserem Kenntnisstand nicht mehr gegeben. Für ältere Betriebssysteme kann daher Elster nicht mehr verwendet werden. Die einzige uns bekannte Lösung ist ein Umstieg auf Windows 8.1 oder höher. Nach bisherigem Stand wird die Elster-Unterstützung für Windows 8.1 Anfang 2023 beendet.

- Sie haben RW-Buch nicht komplett installiert

Es kann sein, dass RW-Buch 34 ohne Elster-Laufzeitdateien installiert wurde und dann Elster verwendet werden soll. Solch eine Vermischung ist leider nicht möglich, zur Lösung installieren Sie bitte RW-Buch einmal komplett. Wichtig ist dabei auf jeden Fall, dass mindestens einmal die Elster-Laufzeitdateien installiert werden, die im Verlauf der Installation bei 'Komponenten auswählen' auszuwählen sind.

### **2.1.3. Amtliches Formular auf Blankopapier**

Für den Ausdruck auf Blankopapier haben wir auch das Formular für 2024 angepasst. Das kommt wie schon ausgeführt nur dann zum Einsatz, wenn eine entsprechende Genehmigung vorliegt, im Normalfall wird per Elster übertragen. Der Gesetzgeber hat ab 2023 den Seitenumfang auf 3 Seiten erhöht.

### **2.2. Zusammenfassende Meldung**

Die vorgenannten Ausführungen zum neuen Elster-Modul gelten sinngemäß auch für die Elster-Übertragung der zusammenfassenden Meldung (ZM). Auch hier kommt das neue Elster-Modul zum Einsatz.

# **2.3. EÜR-Formular**

Das EÜR-Formular für 2023 wurde im Programm integriert. Dieses ist für den Abschluss im Folgejahr also ab 2024 verwendbar. Das beinhaltet Änderungen in Bezug auf ein geändertes Druckformular mit geändertem Gesetzestext. Wie in den Vorjahren sind die Meldesachverhalte am jeweiligen Text zu erkennen, nicht an der Zeilennummer. Dadurch können wie bisher auch die bestehenden Kontenselektionen für eine bestimmte Zeile aus Vorjahren übernommen werden. Die Ausnahme liegt darin, wenn Zeilen gelöscht wurden, diese Zeilen erkennen Sie an dem grauen Hintergrund. Für eine gelöschte Zeile können zudem keine Selektionen oder manuelle Werteingaben gemacht werden. Je nach Jahreszahl wird der Endwert über das Jahresergebnis in der Fusszeile der Tabelle angezeigt.

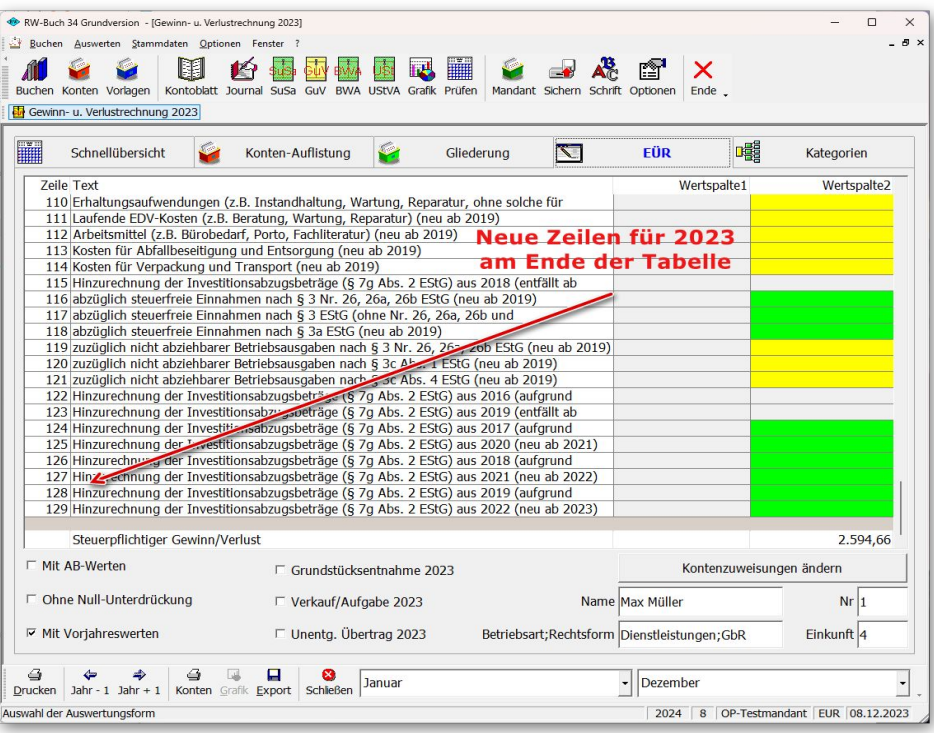

Wie in den Vorjahren liefern wir auch diesmal die Erklärungstexte und das Formular selbst als PDF-Datei mit. Im Programmordner finden Sie die entsprechende Hinweisdatei. Die Änderungshinweise zu den weiter zurückliegenden Vorjahren finden Sie wie bisher in der F1-Hilfe im Kapitel EÜR-Formular. Grundsätzlich ist das EÜR-Formular in RW-Buch, wie in den Vorjahren, nur als Hilfe für die Übertragung durch ein anderes Programm, z.B. ElsterFormular oder eine Übertragung über das Online-Portal von Elster, vorgesehen. Das EÜR-Formular ist eine Ergänzung zur Einkommensteuererklärung und daher nicht in RW-Buch enthalten.

### **2.3.1. Änderungen bei den Zeilen**

Das Layout wurde für das Druckformular 2023 für die Zeilennummern am linken Rand komplett umgestellt. Die neuen Zeilen fügen wir immer an das Ende der Bildschirm-Tabelle an, bei den gelöschten Zeilen finden Sie einen entsprechenden Vermerk mit dem Jahr der Löschung.

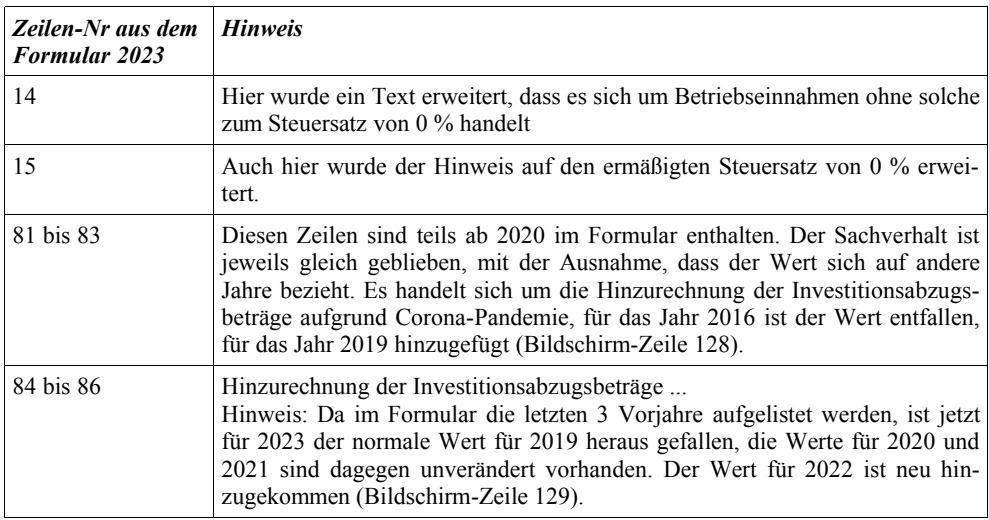

Folgende Zeilen im Druckformular 2023 wurden geändert oder neu hinzugefügt:

# **3. Archivierung nach Beschreibungsstandard**

Die Archivierung wurde in Version 34 komplett überarbeitet. Der Hauptzweck wird die Bereitstellung von Daten für eine Betriebsprüfung sein, der zweite Bereich kann für interne Zwecke verwendet werden. Der Dialog Stammdaten / Archivierung zeigt dementsprechend einen Karteidialog an, der diese beiden Bereiche anbietet.

Die allgemeinen Hinweise haben wir auch in einer separaten PDF-Datei (GDPdU-Erläuterungen.pdf) im Lieferumfang. Wir empfehlen, die Datei, bzw. einen Ausdruck davon, bei einer Betriebsprüfung mit zu übergeben. Den Text können Sie auch bequem über die F1-Hilfe am Bildschirm anzeigen lassen, dort sind auch die entsprechenden Datengrundlagen etc. ausführlich beschrieben.

# **3.1. Aufruf in RW-Buch**

Der Aufruf erfolgt in RW-Buch über Stammdaten / Archivierung. Folgender Bildschirm erscheint:

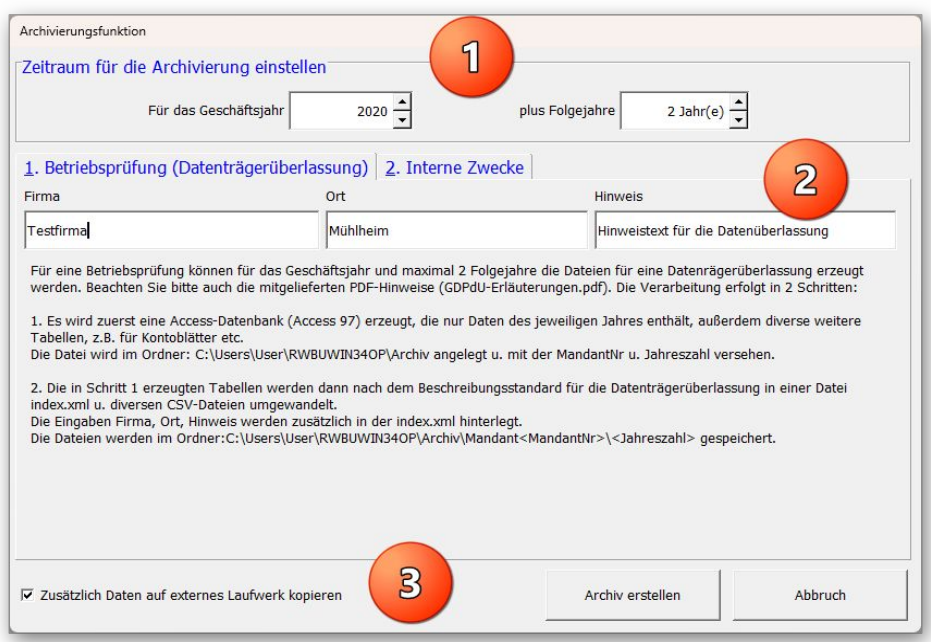

### **3.1.1. Zeitraum einstellen**

Im oberen Bereich (1) können Sie den Zeitraum für die Archivierung einstellen. Sie geben das Geschäftsjahr an und können außerdem bis maximal 2 Folgejahre angeben. Für diesen Jahresbereich werden die entsprechenden Daten aufbereitet.

### **3.1.2. Betriebsprüfung (Datenträgerüberlassung)**

In der Mitte (2) wählen Sie im Karteidialog Betriebsprüfung (Datenträgerüberlassung) aus. Auf der Seite können Sie einige allgemeine Hinweise eintragen, die in die Datei index.xml eingesetzt werden.

### **3.1.3. Zusätzlich Daten auf externes Laufwerk kopieren**

Über diese Option unten links (3) können Sie einstellen, dass die erzeugten Dateien im Anschluss auf ein externes Laufwerk kopiert werden sollen. Vor der Kopieraktion wird das Laufwerk über einen Windows-Dialog abgefragt. Hier könnte z.B. ein USB-Laufwerk gewählt werden, bitte sorgen Sie vorher dafür, dass ein Laufwerk für die Kopieraktion verfügbar ist, ein Schreibschutz bei einem USB-Stick muss z.B. vorher aufgehoben werden.

### **3.1.4. Speicherort der Archive**

Die Speicherung der Dateien erfolgt im eingestellten Datenlaufwerk im Ordner Archiv. Falls der Ordner im Datenlaufwerk nicht vorhanden ist, wird dieser erzeugt. Z.B.:

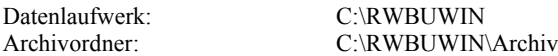

Damit die einzelnen Jahre exakt unterschieden werden können, erfolgt eine Umbenennung der RW-Buch-Datenbank nach der Aufbereitung der Daten. Dabei wird folgendes Schema angewandt:

Jahr<Archivierungsjahr>RWBU<MandantNr>.MDB

z.B. Mandant 5 im Datenlaufwerk C:\RWBUWIN\Daten wird für das Archivierungsjahr 2019 zu:

C:\RWBUWIN\Daten\Archiv\Jahr2019RWBU005.MDB

Für die Jahresdaten nach dem Beschreibungsstandard werden Mandanten- und Jahresordner erzeugt:

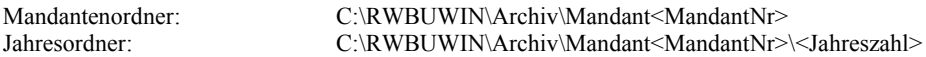

Falls der Mandant 5 für die Jahre 2019 bis 2021 verarbeitet werden sollte, würden sich dafür folgende Ordner als Beispiel ergeben:

> C:\RWBUWIN\Daten\Archiv\Mandant005\2019\ C:\RWBUWIN\Daten\Archiv\Mandant005\2020\ C:\RWBUWIN\Daten\Archiv\Mandant005\2021\

### **3.1.5. Dateinamen nach dem Beschreibungsstandard**

Für die Dateien nach dem Beschreibungsstandard werden in den vorgenannten Ordnern die folgenden Dateien erzeugt, die jeweils auf Basis der in den separaten GDPdU-Erläuterungen beschriebenen Datengrundlagen und Strukturen mit dem Inhalt aus den entsprechenden Access-Tabellen der RW-Buch-Datenbank gefüllt werden:

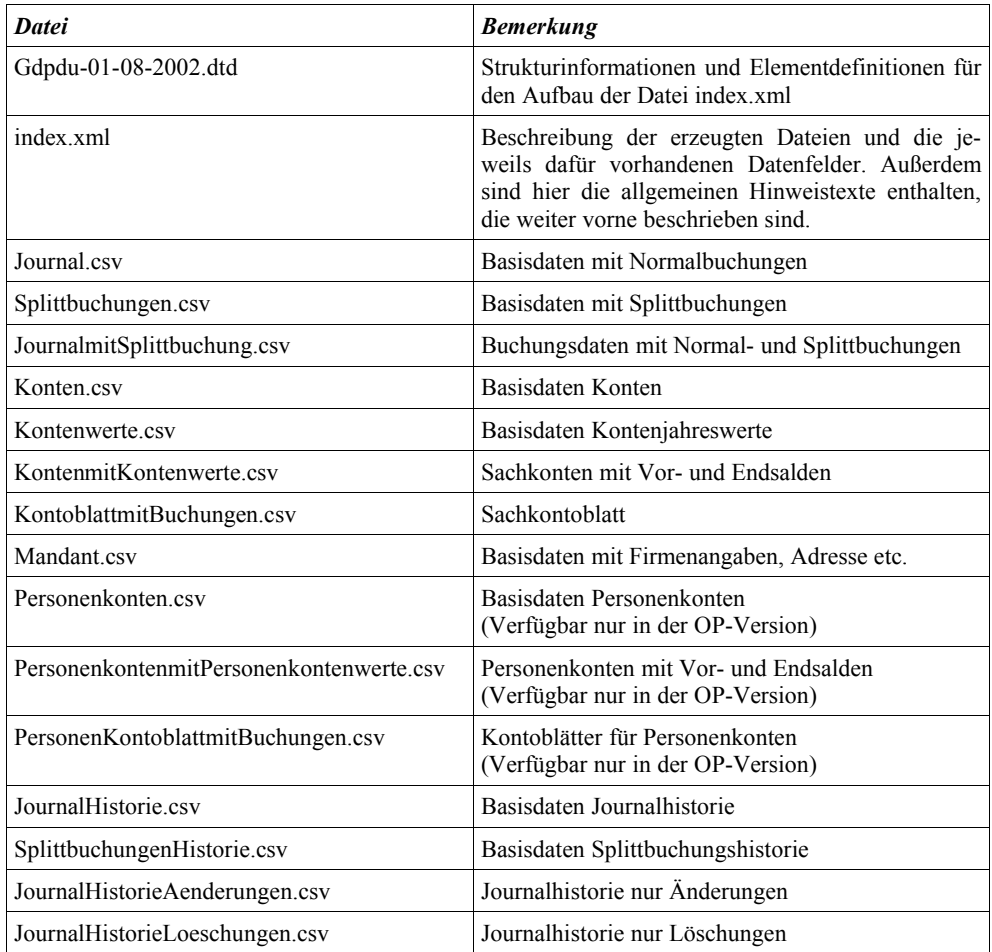

Die CSV-Dateien enthalten in der ersten Zeile die Feldnamen (Spaltennamen), der Datenbereich beginnt daher ab der Zeile 2. In der index.xml ist das durch eine Range-Angabe umgesetzt.

Falls Probleme bei der Verarbeitung auftauchen sollten, setzen Sie sich bitte mit einer kurzen Fehlerbeschreibung mit uns in Verbindung, damit wir das prüfen und gegebenenfalls korrigieren können.

## **3.2. Verarbeitung in 2 Stufen**

Die Verarbeitung der Daten erfolgt in 2 Stufen durch den Befehlsschalter 'Archiv erstellen':

- Jahresdaten in einer RW-Buch-Datenbank (Access97-Format)
- Bei der Aufbereitung der Daten wird zuerst die RW-Buch-Datenbank als Access97-Datenbank erzeugt, die nur die Daten für das jeweilige Jahr enthält. Die Benennung und Speicherort der Datei ergibt sich aus dem vorherigen Kapitel. Detaillierte Hinweise zur Datenaufbereitung finden Sie weiter hinten.
- Jahresdaten nach dem Beschreibungsstandard ٠

Hier werden in den oben beschriebenen Mandanten- und Jahresordnern die Datei index.xml und die diverse CSV-Dateien erzeugt. Außerdem ist die Datei gdpdu-01-08-2002.dtd enthalten, die wir dorthin kopieren. Darin sind die Beschreibungsvorschriften enthalten.

Nach der Verarbeitung erscheint ein Hinweisfenster, der Ihnen die Aktionen nochmals anzeigt:

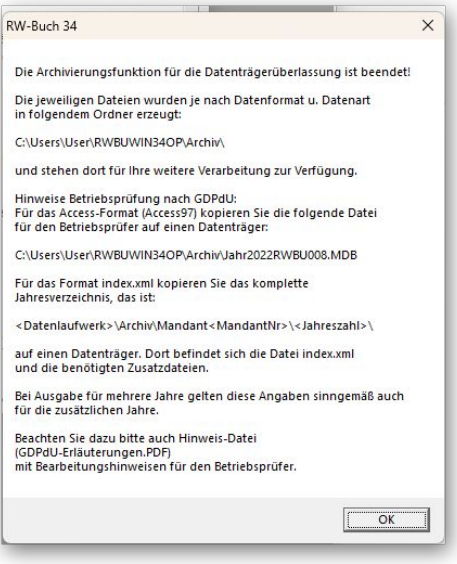

# **3.3. Optional – Daten auf externes Laufwerk kopieren**

Falls die Option für das Kopieren auf ein externes Laufwerk eingeschaltet wurde, kommt im Anschluss an die Erzeugung der Jahresdaten eine Abfrage, auf welches Laufwerk die Dateien kopiert werden sollen:

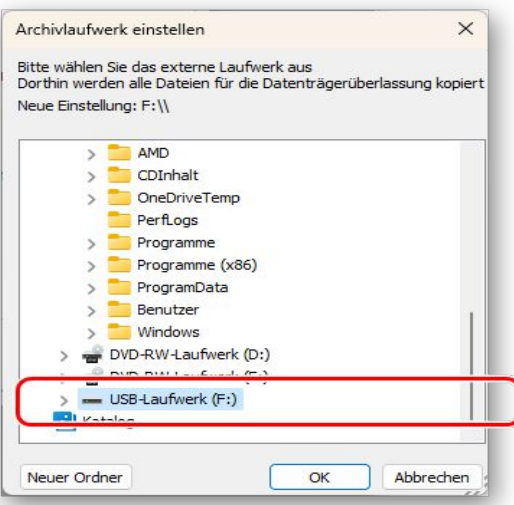

Nach der Kopieraktion kommt ein weiteres Hinweisfenster mit der Angabe, was genau kopiert wurde:

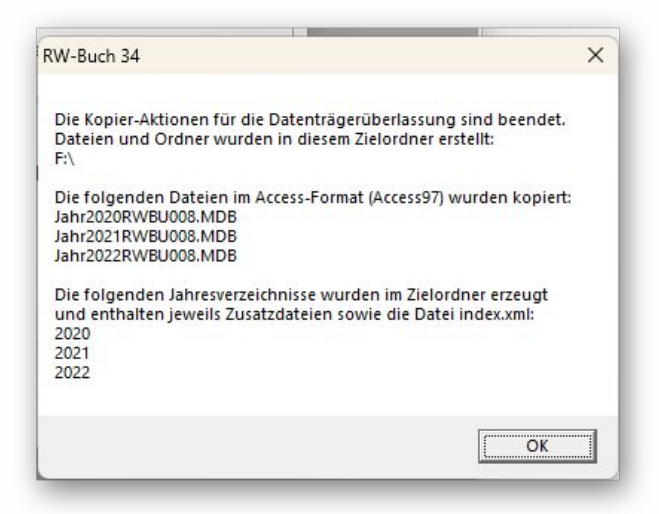

Der Inhalt des Laufwerks könnte dann z.B. im Explorer so aussehen, falls auf einen USB-Stick im Laufwerk F: kopiert wurde:

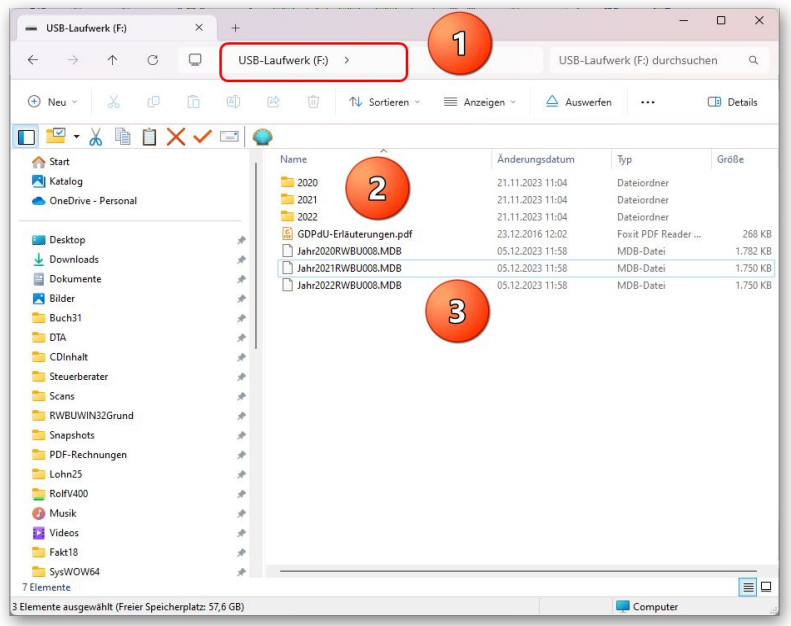

Auf der gewählten Kopierebene (1) befinden sich die einzelnen Jahresdateien als einzelne Dateien im Access97-Format (3), die GDPdU-Hinweise als PDF-Datei und die Jahresordner (2) mit den Dateien nach dem Beschreibungsstandard. Ein solcher Jahresordner sieht z.B. so aus:

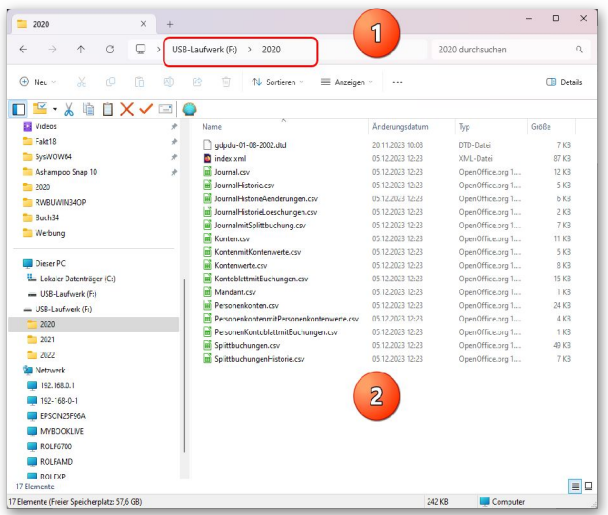

Beim Kopieren auf ein externes Laufwerk wird kein Mandantordner erzeugt, da wir davon ausgehen, dass das Medium nur die Daten eines einzelnen Mandanten enthalten sollte.

Falls Sie dennoch eine Trennung vornehmen möchten, müssten Sie bei der Auswahl für das externe Kopieren als Kopierebene einen Unterordner benutzen oder neu anlegen, also jeweils pro Mandant einen separaten Ordner.

# **3.4. Interne Zwecke**

Die Archivierung für interne Zwecke entspricht der alten Form aus Vorversionen. Auf der Seite 2. Interne Zwecke können Sie das jeweilige Format auswählen und auch welche Daten genau zu erzeugen sind. Als Änderung zu Vorversionen werden die Dateien für interne Zwecke jedoch in einem separaten Unterordner des Archivordners erzeugt. Zur Info wird Ihnen das am Bildschirm angezeigt.

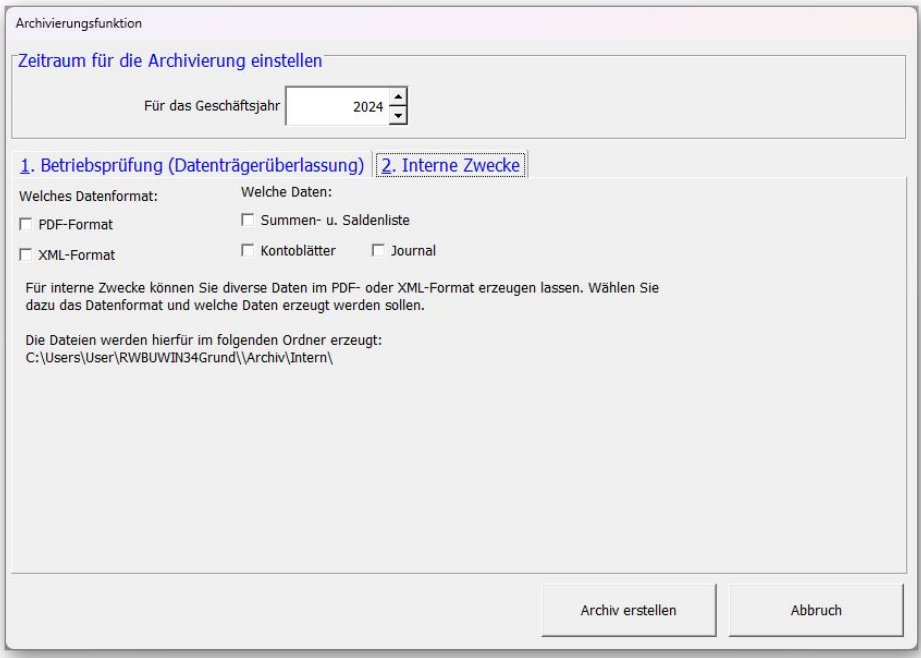

# **4. Weitere Verbesserungen / Erweiterungen**

In den folgenden Bereichen haben wir auch funktionale Erweiterungen bzw. Verbesserungen vorgenommen:

## **4.1. Umsatzsteuer-Voranmeldung / Sondervorauszahlung**

Für die Auswertung / Umsatzsteuer-Voranmeldung wird für die folgenden Ausdruckformen

- **•** Formular Sondervorauszahlung
- Normal ./. Sondervorauszahlung

jetzt auch für einen beliebigen Zeitraum aufgerufen werden. Dazu wurde eine mögliche Abweichung von dem normalen Abgabezeitraum eingebaut. Der Gesetzgeber zeigt solche Sonderfälle auch in der Anleitung auf. Das wäre z.B. der Fall, wenn die gewerbliche Tätigkeit eingestellt wird oder wenn auf die Dauerfristverlängerung im Laufe des Jahres verzichtet wird. Beim Antrag auf Dauerfristverlängerung wäre solch ein Fall z.B. der Beginn der gewerblichen Tätigkeit im laufenden Jahr.

Falls nicht der normale Zeitraum (Januar für die Dauerfristverlängerung / Sonderzahlung, bzw. Dezember für den Abzug der Sondervorauszahlung im normalen Formular) vorliegt, erscheint eine Abfrage, ob ein Sonderfall gemäß der Anleitung des Gesetzgebers vorliegt. Wenn Sie die Abfrage mit Ja beantworten, erfolgt die weitere Bearbeitung auch für den gewählten Zeitraum. Die Meldung kann mehrmals erscheinen, da unterschiedliche Berechnungsschritte programmintern erfolgen. Im Zweifel vergewissern Sie sich bitte vorher, ob ein Sonderfall vorliegt, Anfrage beim Finanzamt, Steuerberater etc.

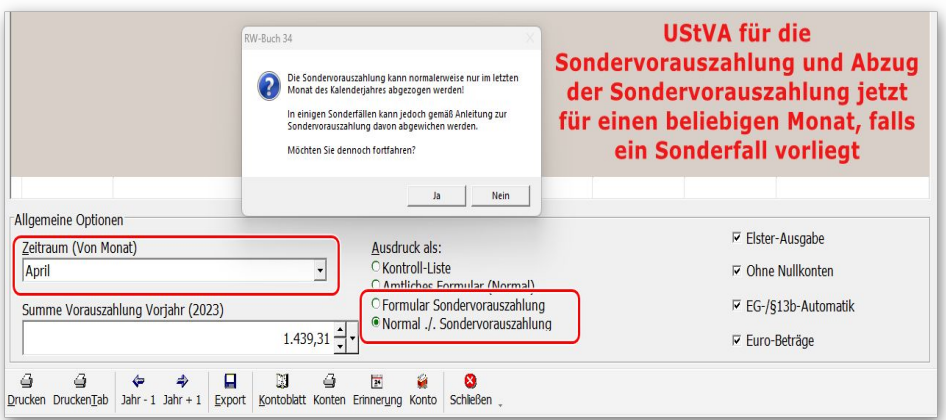

# **4.2. Verbindungsfunktion zum Kontoblatt**

Die Verbindungsfunktion zum Kontoblatt besteht in sehr vielen Auswertungen. Damit kann in einer Auswertung durch einen Doppelklick auf eine Kontenzeile, teilweise auch durch Befehlsschalter, direkt zum Kontoblatt verzweigt werden. Das jeweilige Einzelkonto wird damit in der Auswertung Kontoblatt direkt aktiviert und das Ausgabejahr eingestellt. Jetzt wird zusätzlich für diverse Auswertungen auch der Monatsbereich an das Kontoblatt übergeben.

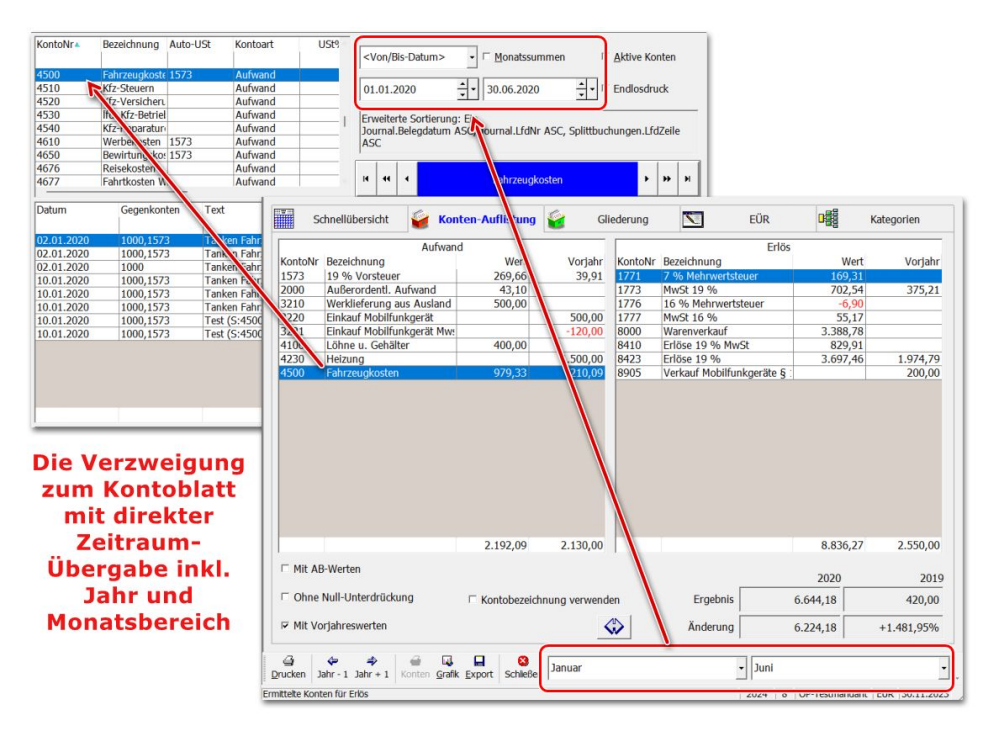

Das betrifft Auswertungen, die für einen bestimmten Zeitraumbereich ausgegeben werden, nicht z.B. für die Ausgabe als Kontenplan. Dort steht ebenfalls die Verbindungsfunktion bereit, aber nicht mit Zeitraum-Übergabe. Wenn die Monate übergeben werden, wird im Kontoblatt die Zeitraumauswahl (oben in der Mitte) auf <Von/Bis-Datum> eingestellt und der Von-Monat der Auswertung wird als 1. des Monats in das Von-Datum eingetragen. Der Bis-Monat wird als letzter Tag des Monats in das Bis-Datum eingetragen, die Selektion der Einzelbuchungen erfolgt dann für diesen eingeschränkten Zeitraumbereich. Wenn z.B. in der UStVA für den Monat März ein Konto geprüft werden soll, geht das deutlich schneller, wenn das Kontoblatt gleich auf den Monat März in diesem Beispiel eingestellt ist.

Im obigen Bild sehen Sie eine Gewinn- und Verlustrechnung, die für ein zurück liegendes Jahr, hier 2020, aufgerufen wird, wobei der Zeitraum auf Januar bis Juni eingestellt wurde. Ein Doppelklick auf die Kontozeile 4500 (Fahrzeugkosten) in der Aufwand-Tabelle zeigt das Kontoblatt für das Konto 4500 an. Der Zeitraum wird dabei entsprechend vorbelegt, von 01.01.2020 bis 30.06.2020, so dass eine Prüfung der Auswertungswerte deutlich einfacher wird.

Die folgenden Auswertungen wurden um die Übergabe für den Monatsbereich erweitert:

- GuV / Bilanz (nur für Kontoauflistung)
- **UStVA**
- BWA (nicht für Gliederung)
- **Budget**
- $SuSa$
- **•** Kontenaufteilung

## **4.3. Neue Reportdateien**

Die folgenden Reportdateien wurden neu in den Lieferumfang aufgenommen:

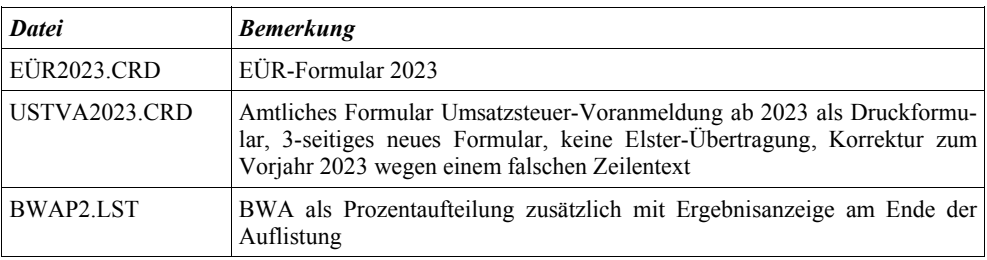

# **5. Reportausgaben mit List & Label 27**

Wir haben den neuesten Report-Generator von combit, List & Label 27, ab RW-Buch 32 eingebaut. Damit sind sehr viele neue Funktionen, Verbesserungen etc. verbunden, die wir hier aber nur kurz aufzeigen wollen. Die Beschreibung war auch schon in der Vorversion enthalten, wir wiederholen dieses nochmal, falls Sie von einer älteren Version umsteigen.

# **5.1. Separates Handbuch für den Report-Designer als PDF-Datei**

Der Lieferumfang wurde erweitert um das komplette Handbuch für den Report-Designer List & Label 27 als PDF-Datei. Es handelt sich um das Original-Handbuch vom Hersteller combit, wir haben dort keinerlei Änderungen vorgenommen. Bitte beachten Sie, dass nicht alle dort beschriebenen Leistungen in unseren Programmen umgesetzt sind. Als Ergänzung der ebenfalls mitgelieferten F1-Hilfe dient das Handbuch als Nachschlagewerk.

Um das Designer-Handbuch anzuzeigen rufen Sie entweder aus dem Programmverzeichnis die Datei ReportDesignerLL27.pdf mit Ihrem PDF-Viewer auf oder alternativ auch direkt im Programm über die F1-Hilfe auf der Übersichtsseite:

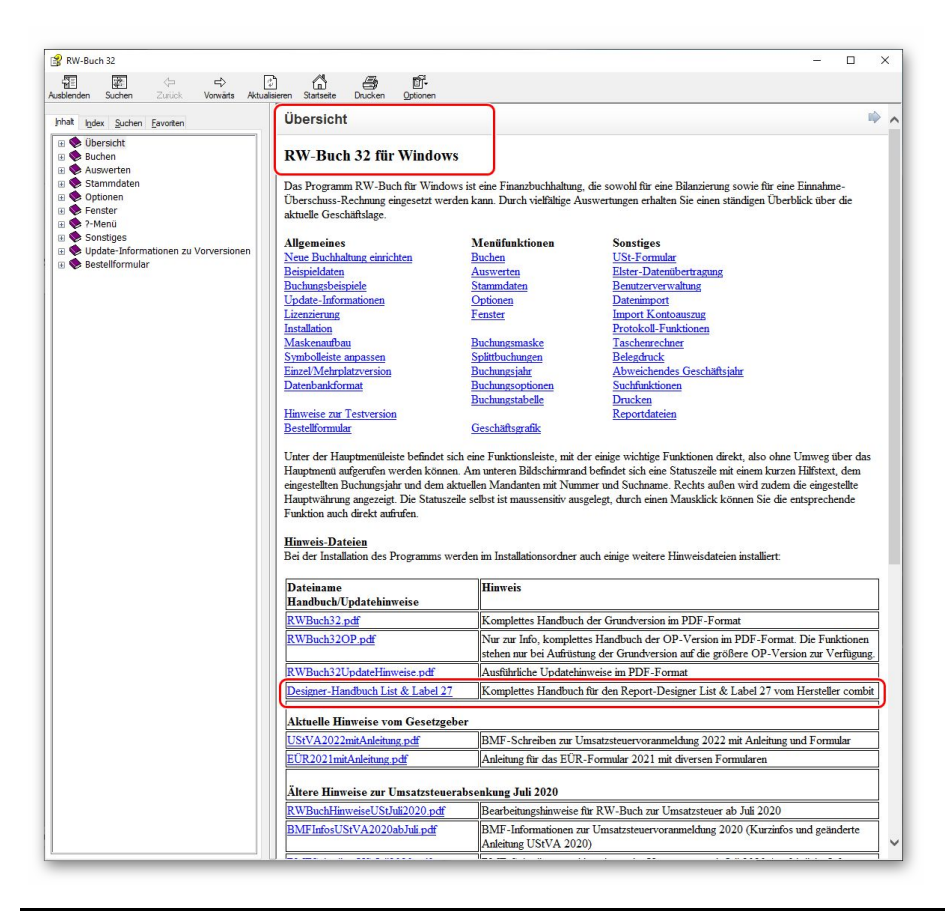

### *Separates Handbuch für den Report-Designer als PDF-Datei* RW-Buch 34 Updatehinweise

Bei den Hinweisdateien ist auch das Designer-Handbuch aufgelistet, das sieht dann z.B. so in der F1- Hilfe aus, womit Sie den direkten Zugriff auf die ca. 450 Seiten haben:

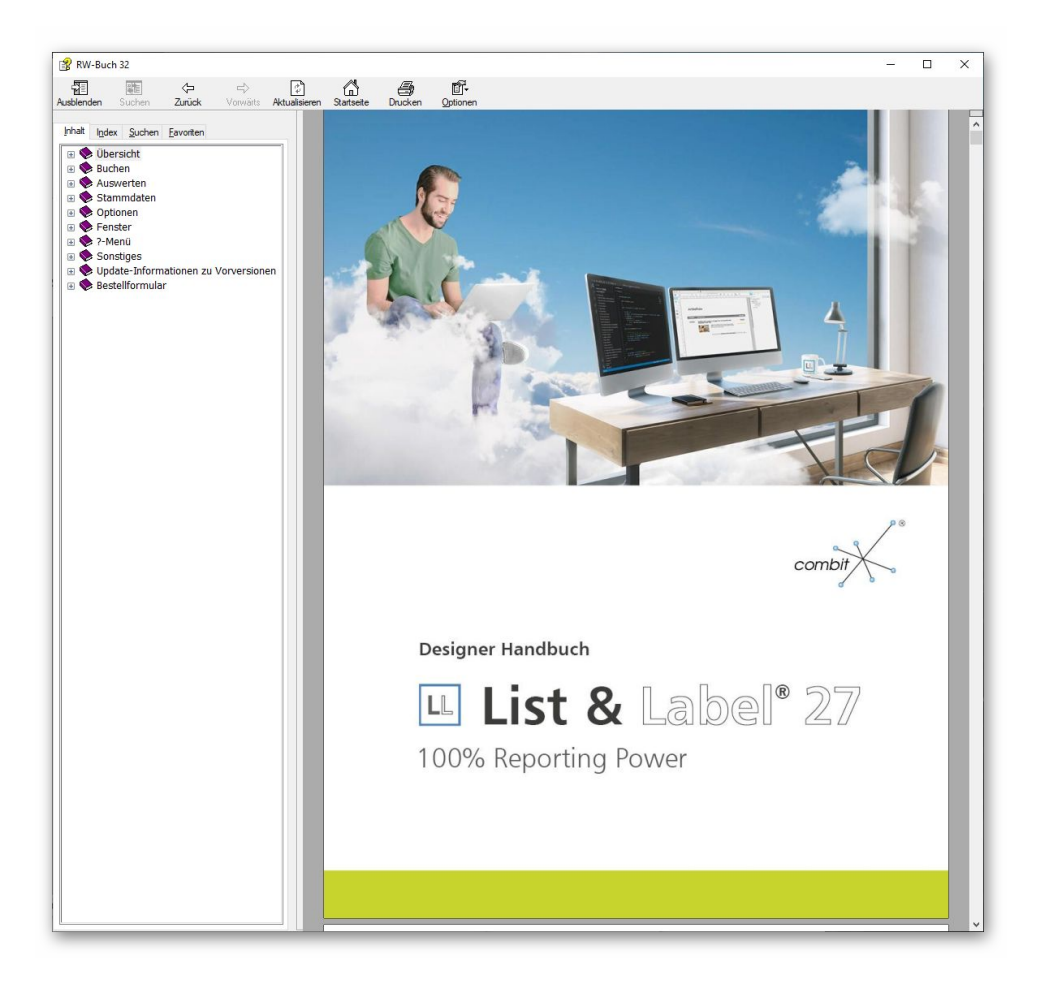

# **5.2. Verbesserungen im Report-Designer**

Im Report-Designer finden Sie viele Verbesserungen und Erweiterungen, hier eine Auswahl:

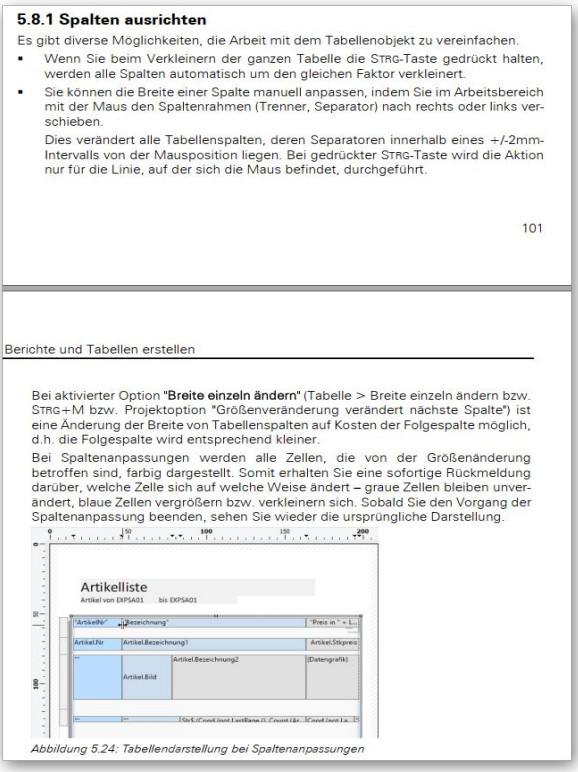

 $\bullet$ Spaltenbreite einstellen Im Report-Designer können Sie jetzt deutlich besser die Spaltenbreite in Tabellen einstellen. Wenn Sie den Mauszeiger auf einen Spaltenrand bewegen, wechselt der Mauszeiger zu 2 auseinander zeigenden Pfeilen, den Sie nach rechts oder links verschieben können. Bei Bewegung wird der Zeilenbereich sofort farblich dargestellt, so dass Sie sofort ersehen, welcher Bereich von der Größenänderung betroffen ist.

> Hier ein Beispiel aus dem Designer-Handbuch zum Thema Spalten ausrichten:

. Spaltenreihenfolge per Maus verschieben

Wenn Sie in der Tabelle in die Spalte klicken, also nicht auf den Spaltenrand, können Sie die Spalte per Maus sehr einfach verschieben. Auch hierbei halten Sie die Maustaste gedrückt und ziehen die Spalte an die gewünschte Stelle in der Tabelle. Auch diese Aktion wird sofort am Bildschirm dargestellt.

- **Grafiken in weiteren Formaten** Für die Einfügung von Grafiken über ein Bildelement stehen jetzt weitere Formate zur Verfügung, z.B. SVG, HEIF und WebP.
- Schrift-Voreinstellungen, Farbauswahl  $\bullet$ Die Benutzung von Schrift-Voreinstellungen wurden vereinfacht und ein neuer Dialog für Farbauswahl steht zur Verfügung.

Feldliste mit virtuellen Formelvariablen ۵ In der Feldliste (in der Regel am rechten Rand im Report-Designer) werden die vorhandenen Felder jetzt mit vordefinierten Formaten zur Auswahl angeboten. Je nach Feldart werden unter-

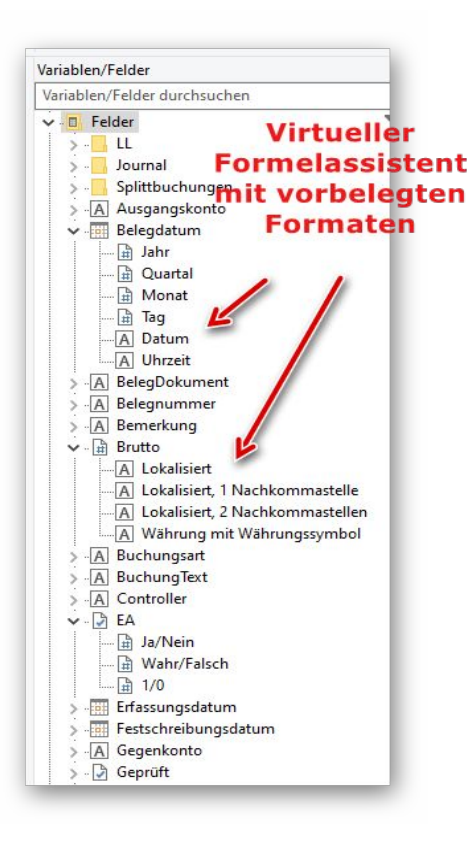

schiedliche Formatierungen zur Auswahl angeboten, die Sie bequem per Maus in den Ausgabebereich ziehen können, z.B. für ein Datumsformat, ein Währungsformat etc. Der Hersteller combit bezeichnet das als einen virtuellen Formelassistent.

### **5.3. Allgemeine Verbesserungen bei Ausgaben**

#### Geschwindigkeit verbessert

Die Ausgabegeschwindigkeit wurde laut Hersteller in vielen Bereichen verbessert, besonders bei der Ausgaben von sehr langen Listen mit vielen Ausgabeseiten

#### Zahlreiche PDF-Formate für PDF-Export

Für den Export in das PDF-Format stehen jetzt diverse Formate zur Auswahl. Im Drucken-Dialog steht bei Ausgabeoption 'Datei' oben rechts der Schalter 'PDF' zur Verfügung. Damit wird ein separater Dialog Optionen PDF-Ausgabe aufgerufen, wo Sie 9 'normale' PDF-Formate, von 1.0 bis 2.0, wählen können. Außerdem stehen 8 sogenannte Archivierungsformate für PDF/A zur Verfügung. Laut Hersteller sollen die meisten Formate eine kleinere Dateigröße erzeugen können.

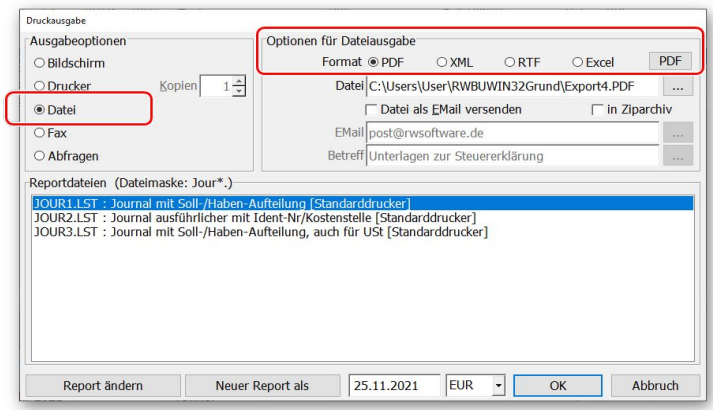

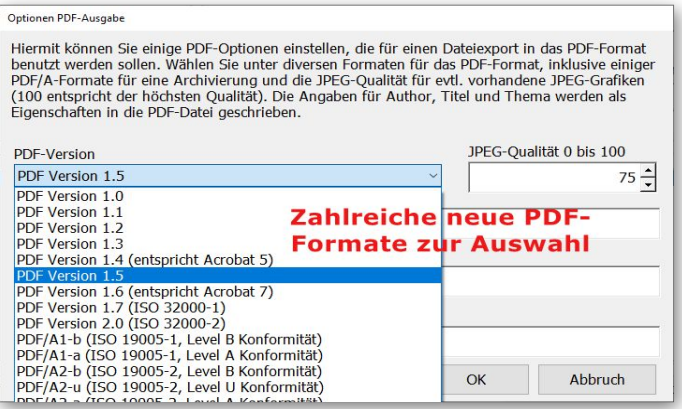

#### **Druckausgaben für List & Label Dialoge erweitert**

Im Drucken-Dialog können Sie bei den Ausgabeoptionen 'Abfragen' auswählen. Damit können Sie diverse weitere Ausgabeeinstellungen mit den in List & Label enthaltenen Dialogen vorgenommen werden. Hier können Sie z.B. einen Duplexdruck einstellen oder einen Mehrseiten-, Poster- oder skalierten Druck einstellen. Je nach gewählten Optionen wird der Dialog vergrößert um die Anzeige der zusätzlichen Optionen, z.B. um Seiten pro Blatt oder Skalierung in Prozent etc.

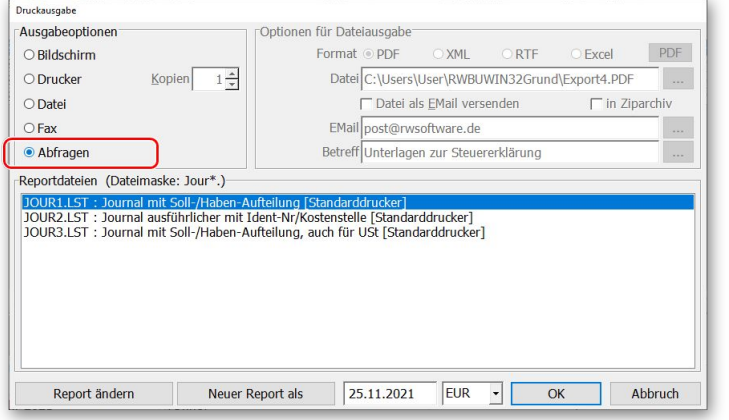

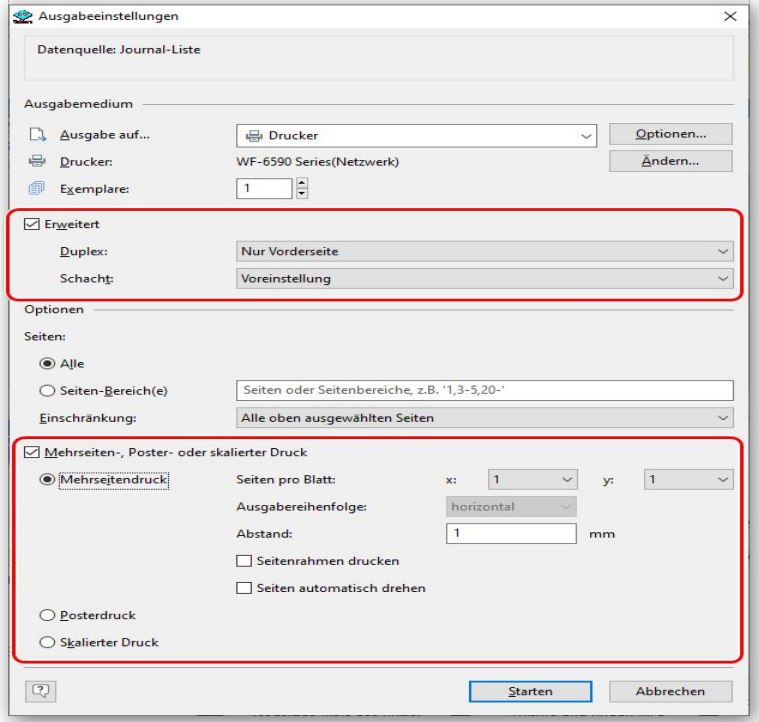

# **6. Release-Änderungen in Version 33**

Je nach eingesetztem Release-Stand der Vorversion 33 wurden auch innerhalb der Version einige Dinge erweitert und korrigiert. Diese listen wir der Vollständigkeit halber auch hier noch einmal komplett auf. Die aktuelle Version enthält grundsätzlich immer alle in der Vorversion erfolgten Änderungen:

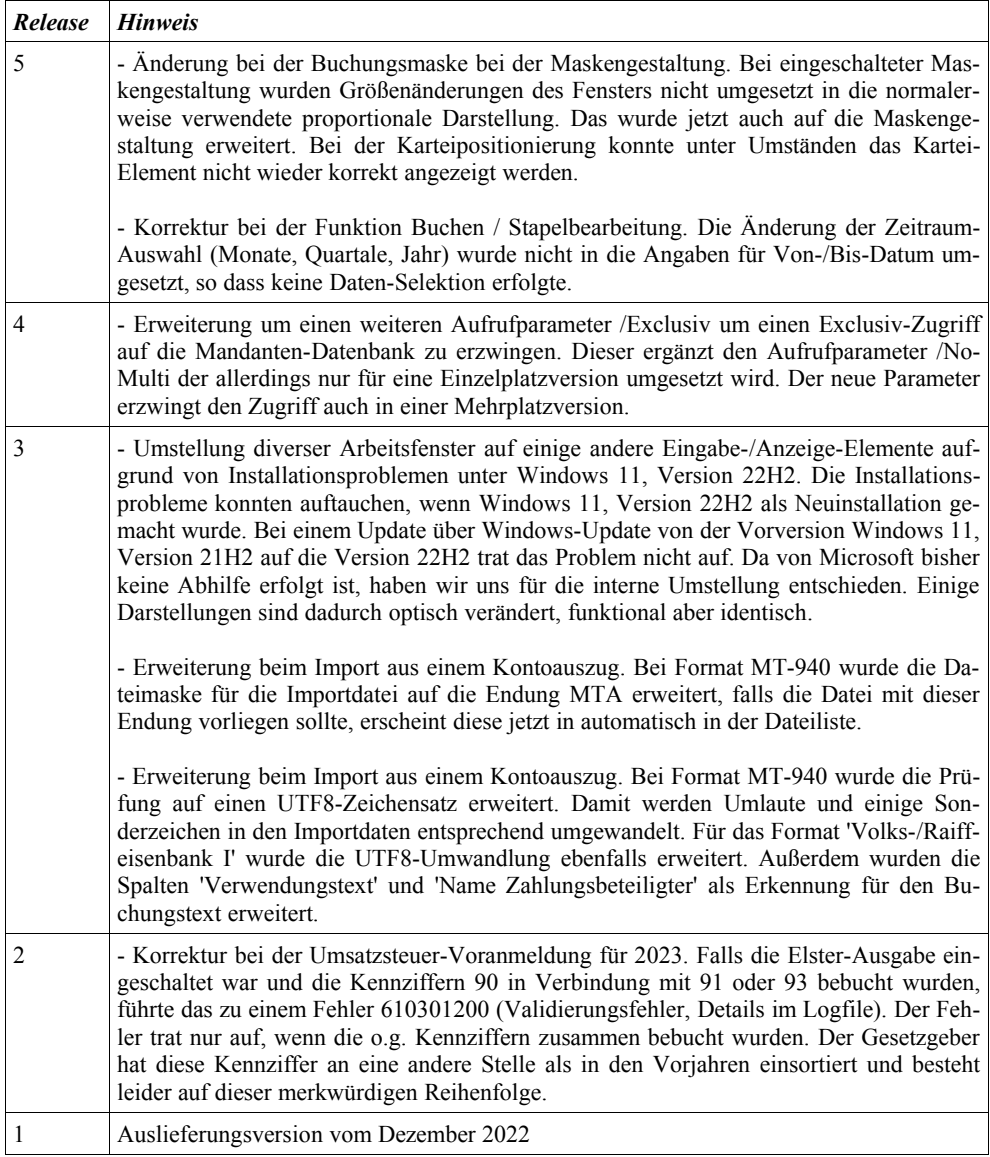

# Stichwortverzeichnis

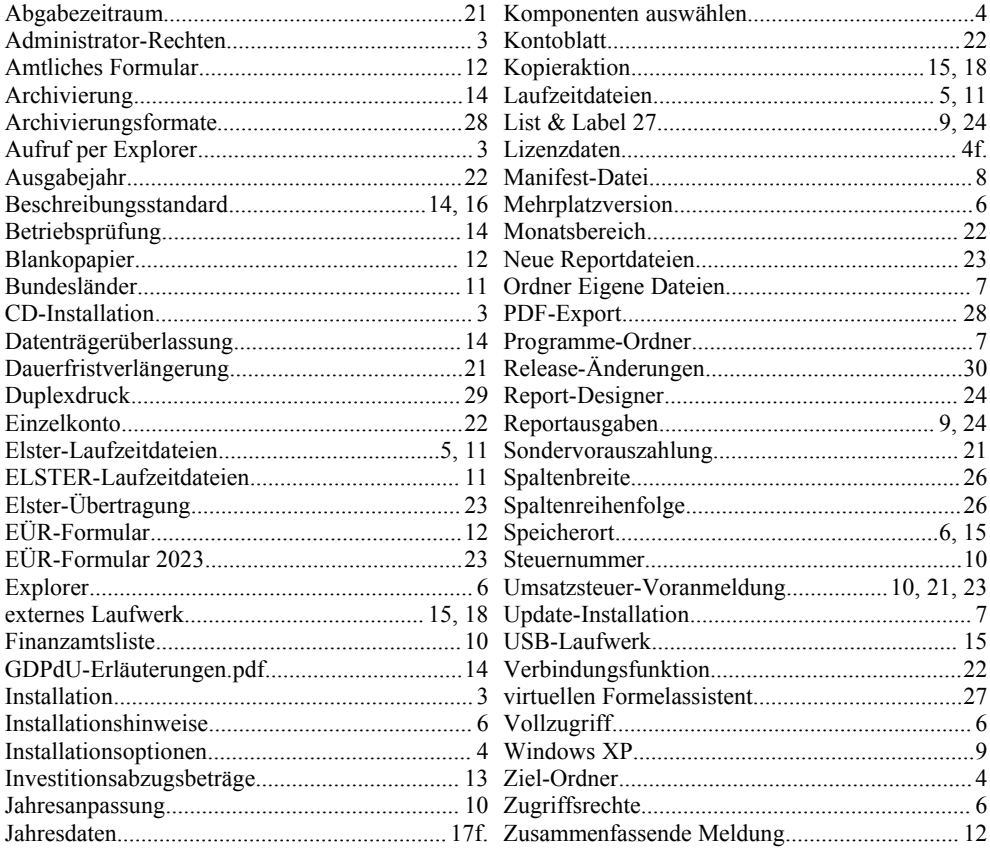